## Getting Started With STUDY BLUE

- 1. Sign up via their website, either on your own or by invitation from O'Mara
- 2. Once an account is created, you want to ADD A FOLDER

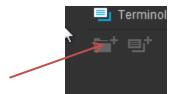

- 3. Name this folder ANIMAL SCIENCE and click SAVE
- 4. This box will come up

| Backpack                            |                                                                                                    |
|-------------------------------------|----------------------------------------------------------------------------------------------------|
| Connect this folder.                |                                                                                                    |
| 🔚 Ani Sci                           | Your folder will be a Class Folder.<br>Class folders are the fastest way to<br>find classmates and public study materia |
| Find your class, or add a new one.  |                                                                                                    |
| Grayson Technical Program           | ★ 4 total classes                                                                                                    |
| O'Mara                              | Search by title (Macroeconomics),                                                                                       |
| ANIMAL PRODUCTION & MANAGEME        | instructor name (Doolittle),<br>ENT or both (Macroeconomics Doolittle).                                                 |
| ANIMAL SCIENCE<br>O'MARA            | T                                                                                                    |
| OTMARA                              | centy udied                                                                                                    |
| ADOU<br>EQUINE SCIENCE<br>O'MARA    | nple Flashcard Leo                                                                                                    |
| Don't see your class or instructor? | mple Note                                                                                                    |

- You will want to FIND YOUR CLASS, by typing in GRAYSON TECHNICAL PROGRAM
- Then it will ask for the instructor's name and you will type O'Mara, at which point 4 folders will be available
- Select ANIMAL SCIENCE and hit the CONNECT button
- You are then added to my class
- 5. Add three additional folders (ANIMAL PRODUCTION & MANAGEMENT, EQUINE SCIENCE, and ENVIRONMENTAL SCIENCE) and follow the same process as above.

Adding Flashcards/Notes/Uploads created for each class

- 1. Go to SEARCH at the top of the screen and type in a key word for the section (i.e. Terminology or Grayson Technical Program)
- 2. A list with all possibilities will come up

| 11 Study Materials                       |  |  |              |  |  |  |  |  |
|------------------------------------------|--|--|--------------|--|--|--|--|--|
|                                          |  |  |              |  |  |  |  |  |
| With my professors.                      |  |  |              |  |  |  |  |  |
| 📃 Terminology - Prefixes                 |  |  | Aug 23, 2011 |  |  |  |  |  |
| 📃 Terminology - Roots                    |  |  | Aug 23, 2011 |  |  |  |  |  |
| 📃 Terminology - Suffixes                 |  |  | Aug 23, 2011 |  |  |  |  |  |
| 📃 Terminology - Proper Names             |  |  |              |  |  |  |  |  |
|                                          |  |  |              |  |  |  |  |  |
| Everything at Grayson Technical Program. |  |  |              |  |  |  |  |  |
| 📃 Terminology - Prefixes                 |  |  |              |  |  |  |  |  |
| 📃 Terminology - Roots                    |  |  |              |  |  |  |  |  |
| 📃 Terminology - Suffixes                 |  |  |              |  |  |  |  |  |
| 📃 Terminology - Proper Names             |  |  | Aug 23, 2011 |  |  |  |  |  |
|                                          |  |  |              |  |  |  |  |  |

3. When you select a set of flashcards, etc. the list of words, meanings, etc will open and you will select save on the right hand side of the screen and save it to the appropriate folder.

Creating your own Flashcards

1. In the folder where you want to add flashcards, select the add flashcards button

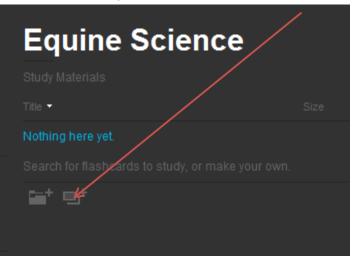

2. Create a title for the flashcard set and start typing

| Untitled | Flashcards | Equine Science | <ul> <li>Edit Priv</li> </ul> |     |
|----------|------------|----------------|-------------------------------|-----|
| 1        | Term       |                |                               | 150 |
| 63       | Definition |                |                               | 250 |
| ■€<br>亩  |            |                |                               |     |
|          |            |                |                               |     |
|          |            |                |                               |     |

3. You can add additional cards by pressing NEW CARD at the bottom or by hitting the TAB key

Accessing it on your smart phone (Iphone, Ipod, Android)

1. Download the StudyBlue app from the app store and sign in to get started.